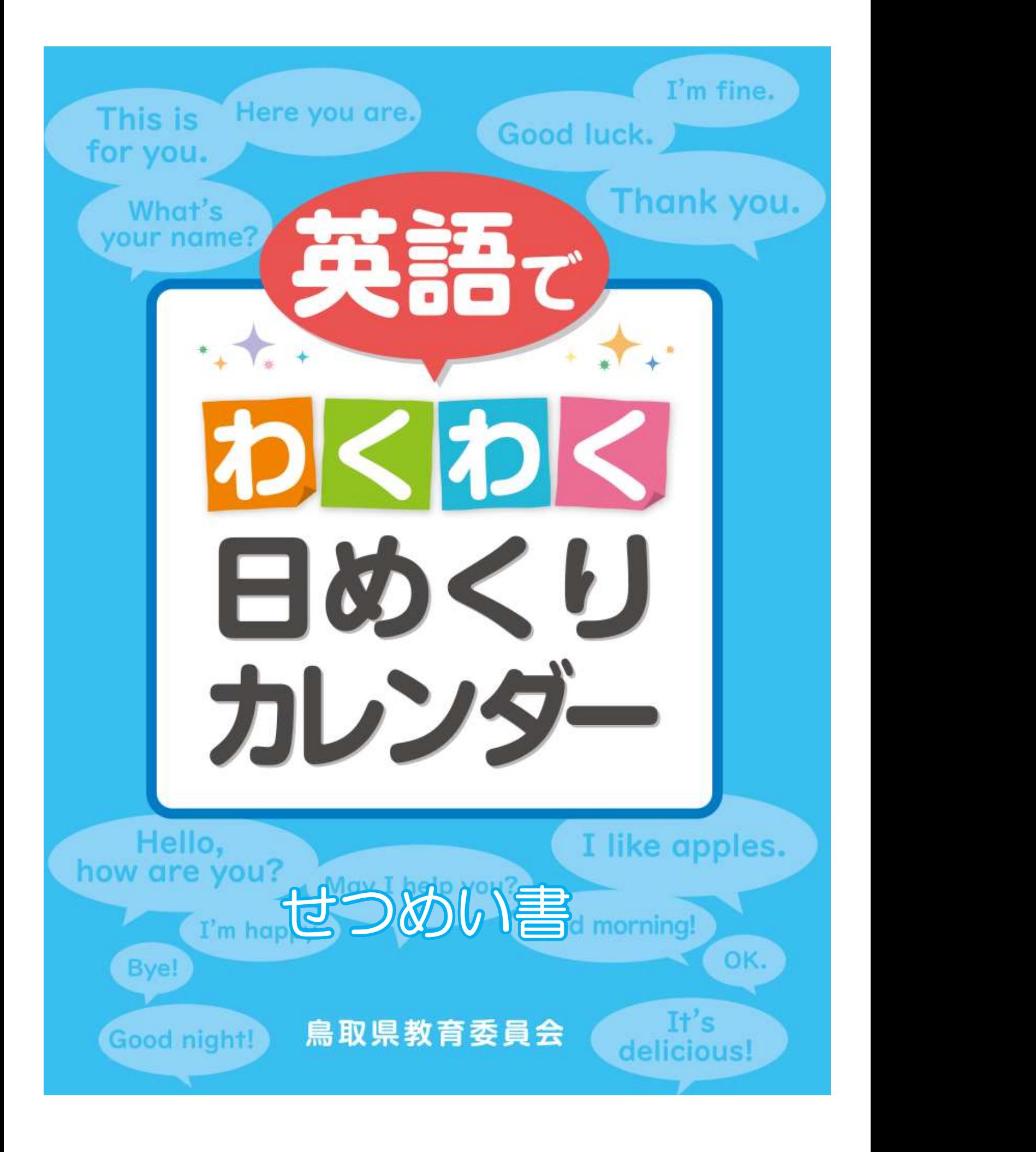

#### もくじ

- もくじ<br>• このファイルは鳥取県教育委員会 英語でわくわく日めく<br>りカレンダーアプリのせつめい書です。<br>1. 動作環境(このアプリが動くパソコンについて) りカレンダーアプリのせつめい書です。 もくじ<br>• このファイルは鳥取県教育委員会 英語でわくわく日めく<br>りカレンダーアプリのせつめい書です。<br>1. 動作環境(このアプリが動くパソコンについて)<br>2. インストールについて(このアプリをパソコンで使える<br>ようにするには)<br>ようにするには) もくじ<br>・このファイルは鳥取県教育委員会 英語でわくわく日めく<br>りカレンダーアプリのせつめい書です。<br>1. 動作環境(このアプリが動くパソコンについて)<br>2. インストールについて(このアプリをパソコンで使える<br>ようにするには)<br>ようにするには)<br>3. アプリの起動と更新について もくじ<br>・このファイルは鳥取県教育委員会 英語でわくわく日めく<br>りカレンダーアプリのせつめい書です。<br>1. 動作環境(このアプリが動くパソコンについて)<br>2. インストールについて(このアプリをパソコンで使える<br>ようにするには)<br>まうにするには)<br>3. アプリの起動と更新について<br>4. 使い方について ・このファイルは鳥取県教育委員会 英語でわくわく日め<br>りカレンダーアプリのせつめい書です。<br>1. 動作環境(このアプリが動くパソコンについて)<br>2. インストールについて(このアプリをパソコンで使え<br>ようにするには)<br>3. アプリの起動と更新について<br>4. 使い方について<br>5. アンインストールについて • このファイルは鳥取県教育委員会 英語でわくわく日めく<br>りカレンダーアプリのせつめい書です。<br>1. 動作環境(このアプリが動くパソコンについて)<br>2. インストールについて(このアプリをパソコンで使える<br>ようにするには)<br>3. アプリの起動と更新について<br>4. 使い方について<br>5. アンインストールについて
- 
- ようにするには)
- 
- 
- 

#### 1.動作環境 (このアプリが動くパソコンについて)

- 1 .動作環境<br>(このアプリが動くパソコンについて)<br>1.このアプリは次にあげるOSが動作するデスクトップ型、<br>ノート型、タブレット型のパソコンで使うことが出来ます。<br>す。<br>・Microsoft Windows7 32bit、64bit(タブレットエディショ ノート型、タブレット型のパソコンで使うことが出来ま す。 1. このアプリは次にあげるOSが動作するデスクトップ型、<br>ノート型、タブレット型のパソコンで使うことが出来ます。<br>す。<br>• Microsoft Windows7 32bit、64bit(タブレットエディション以外のエディション)<br>• Windows8.x 32bit、64bit(RT以外の各エディション)<br>• Windows10 32bit、64bit(RT以外のタエディション)<br>• Windows10 32bit、64bit(ARM
	- Microsoft Windows7 32bit、64bit(タブレットエディショ ン以外のエディション)
	- Windows8.x 32bit、64bit (RT以外の各エディション)
	- Windows10 32bit、64bit(ARM以外のプラットフォームの Windows 10 S以外の各エディション)
- 
- アプリ自体はインターネット、サーバー等、ネットワー ク接続は使用しませんが、アプリのインストール・更新 時に必要となる場合があります。 → Windows8.x 32bit、64bit(RT以外の各エディショ<br>• Windows10 32bit、64bit(RT以外の各エディショ<br>• Windows 10 S以外の各エディション)<br>2. ネットワークについて<br>• アプリ自体はインターネット、サーバー等、ネ<br>ク接続は使用しませんが、アプリのインストー<br>時に必要となる場合があります。<br>3. 入力装置<br>• デスクトップ型、ノート型のパソコンではマウス、<br>ト型のパソコンではタ 2. ネットワークについて<br>・アプリ白体はインターネット、サーバー等、ネット<br>ク接続は使用しませんが、アプリのインストール・<br>時に必要となる場合があります。<br>3. 入力装置<br>・デスクトップ型、ノート型のパソコンではマウス、タブ<br>ト型のパソコンではタッチパネルへのタッブを使用しま<br>4. インストール<br>4. インストールは管理者権限を持ったユーザーアカウント<br>う必要があります。
- - デスクトップ型、ノート型のパソコンではマウス、タブレッ ト型のパソコンではタッチパネルへのタッブを使用します。
- - インストールは管理者権限を持ったユーザーアカウントで行 う必要があります。

## 2.インストールについて (このアプリをパソコンで使えるようにするには)

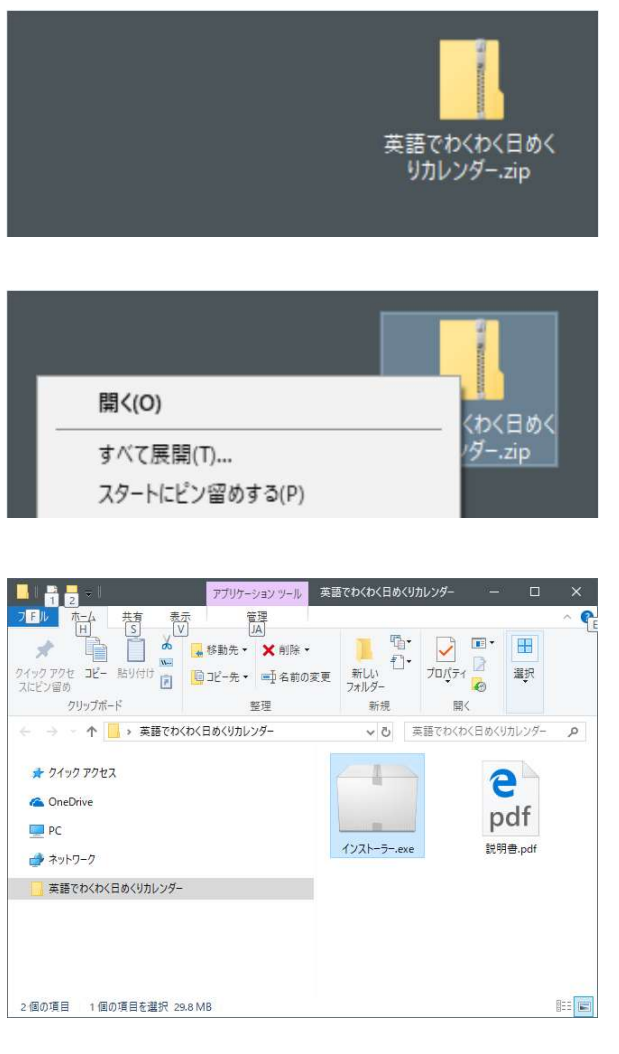

- -<br>で使えるようにするには)<br>1. 圧縮ファイル「英語でわく<br>わく日めくりカレン<br>ダー.zip」を解凍します。 わく日めくりカレン ダー.zip」を解凍します。
	- ファイルを右クリック(タブ レットの場合は長押し)しメ ニューの「すべて展開」を選 択します。
	- 解凍が完了するとインストー ラーファイルの入ったフォル ダが作成されます。
- ファイルを右クリック(タブ<br>レットの場合は長押し)しメ<br>ニューの「すべて展開」を選<br>択します。<br>解凍が完了するとインストー<br>ラーファイルの入ったフォル<br>ブーファイルの入ったフォル<br>ダガルクリック(タブレッ<br>トの場合はダブルタップ)<br>してインストーラー.exeを<br>実行するとインストーラー.exeを<br>実行するとインストーラー.exeを トの場合はダブルタップ) してインストーラー.exeを 実行するとインストールが 開始されます。

# 2.インストールについて (このアプリをパソコンで使えるようにするには) -<br>ご使えるようにするには)<br>3. 実行画面の各設定の説明<br>● 「ショートカットのアイコン<br>をデスクトップに追加」<br>・ チェックするとアプリのア

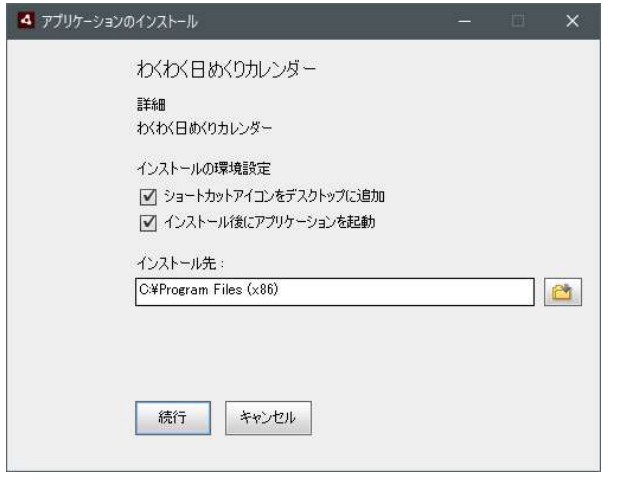

- 
- 「ショートカットのアイコン をデスクトップに追加」
	- チェックするとアプリのア イコンをデスクトップに追 加します。 アプリを繰り返し使用する 場合は便利な設定です。
- 「インストール後にアプリ ケーションを起動」
	- チェックするとインストー ルが完了するとすぐにアプ リが起動します。
- インストール先
- アプリをインストールする フォルダを指定できます。 (通常は変更の必要はあり ません。ディスク容量が足 りない場合などで使用しま す) ケーションを起動」<br>• チェックするとすぐにアプ<br>ルが完了するとすぐにアプ<br>ルが完了するとす。<br>● シストール先<br>● シストール先<br>マプリをインストールする<br>マプリをインスク容量足まで使用<br>でプリを指定で変要があり足<br>マプリをインスク容量<br>すい場合などで使用<br>すいない場合などで使用<br>すいない場合などで使用<br>すいない場合などで使用<br>すいない場合などで使用<br>すいない場合などで使用<br>すいない場合などで使用<br>すいない場合などで使用<br>すいない場
- するとインストールが開始 されます。

## 2.インストールについて (このアプリをパソコンで使えるようにするには)

2. インストールについて<br>(このアプリをパソコンで使えるようにするには)<br>5. ユーザーアカウント制御<br>途中「ユーザーアカウント制御」画面 (OSによっては<br>メッセージボックス) が表示されますが「はい」を選択<br>してください。 途中「ユーザーアカウント制御」画面(OSによっては メッセージボックス)が表示されますが「はい」を選択 してください。

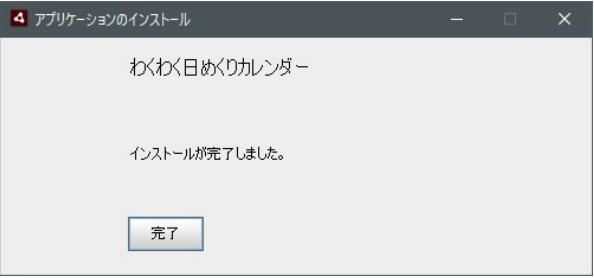

6. 「インストール後にアプリケーションを起動」がチェッ クされていない場合は完了メッセージが表示されます。 チェックされている場合はアプリが起動します。 メッセーンホックス)か表示されますか「はい」を選択<br>レてください。<br>
\*\*\*\*\*\*\*\*\*\*\*\*<br>
\*\*\*\*\*\*\*\*\*\*\*\*\*<br>
Fインストール後にアプリケーションを起動」がチェッ<br>クされていない場合は完了メッセージが表示されます。<br>チェックされている場合はアプリが起動します。<br>(注意:起動時にAdobe AIR アップデーターと表示さ<br>れる場合は、3.アプリの起動と更新についてをご覧く<br>ださい。) れる場合は、3.アプリの起動と更新についてをご覧く ださい。)

• アプリの起動はデスクトップの「わくわく日めくりカレ ンダー」アイコン、またはスタートメニュー (Windows8系の場合はスタート画面)のアイコンから 行います。

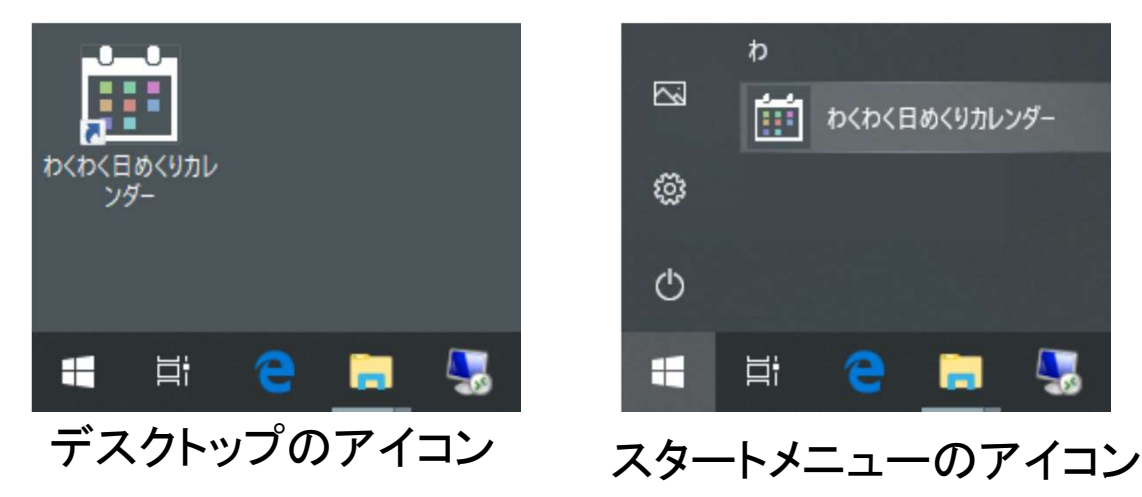

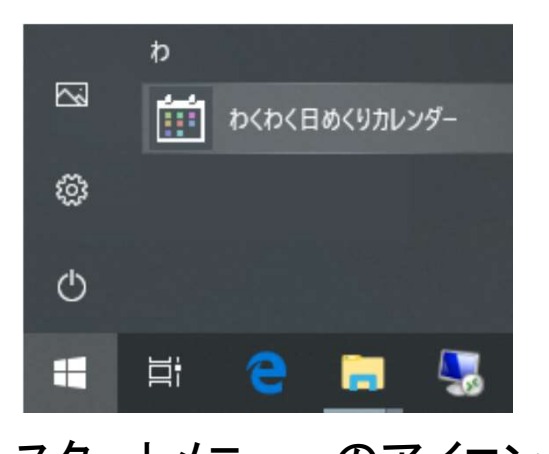

• アプリが起動すると起動画面が 表示されます。

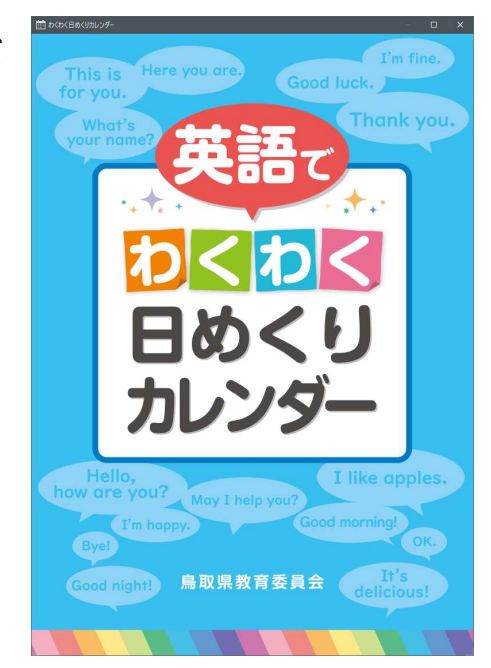

• アプリ起動時に「Adobe AIR アップデーター」の画面が 表示される場合があります。

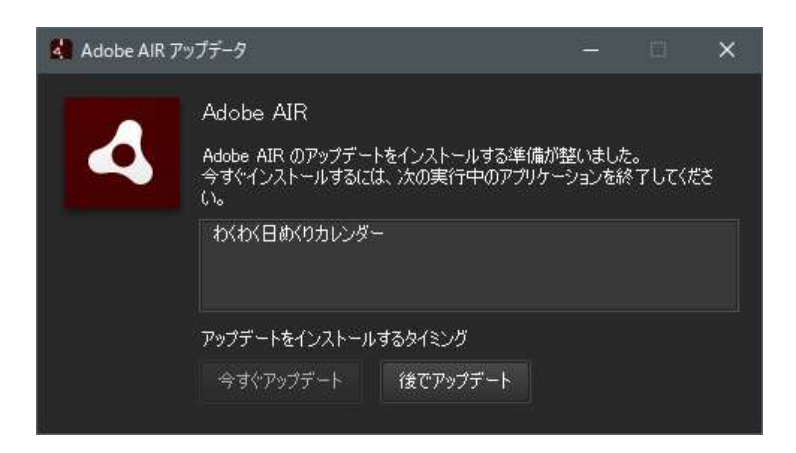

• その場合はアップデートを行うことが出来ますが、その ためには実行中の「英語でわくわく日めくりカレン ダー」アプリを終了する必要があります。

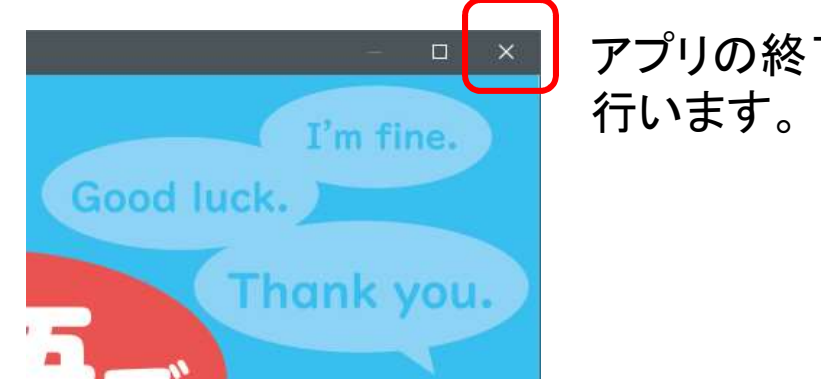

アプリの終了は「×」ボタンで

• また、「後でアップデート」を選択する事で、アップ デートを先送りにする事も出来ます。(次回起動時にも う一度同じメッセージが表示されます。)

• アプリを終了すると「Adobe AIR アップデーター」の 「今すぐアップデート」ボタンが有効になります。

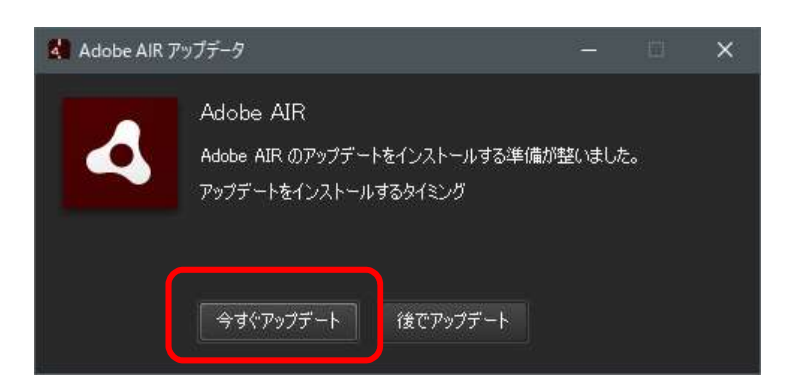

• 「今すぐアップデート」をクリックするとアップデート の詳細が表示されます。

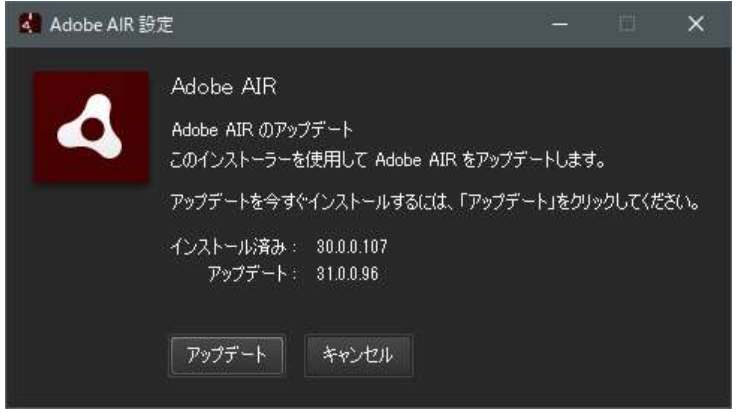

• 「アップデート」ボタンをクリックすると、途中「ユー ザーアカウント制御」画面(OSによってはメッセージ ボックス)が表示されますが「はい」を選択してくださ い。<br>わかり しょうしゃ しょうしゃ しゅうしゅう しゅうしょう しゅうしゅう しゅうしゅう しゅうしゅう しゅうしゅう しゅうしゅうしゅう

• アップデートが完了すると以下のメッセージが表示され ます。完了ボタンをクリックして終了してください。

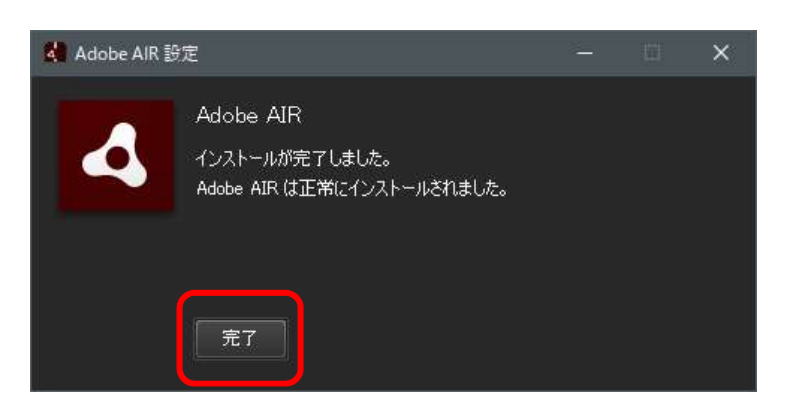

• メッセージを閉じると再度アプリを起動する事が出来ま す。

# 4.使い方について

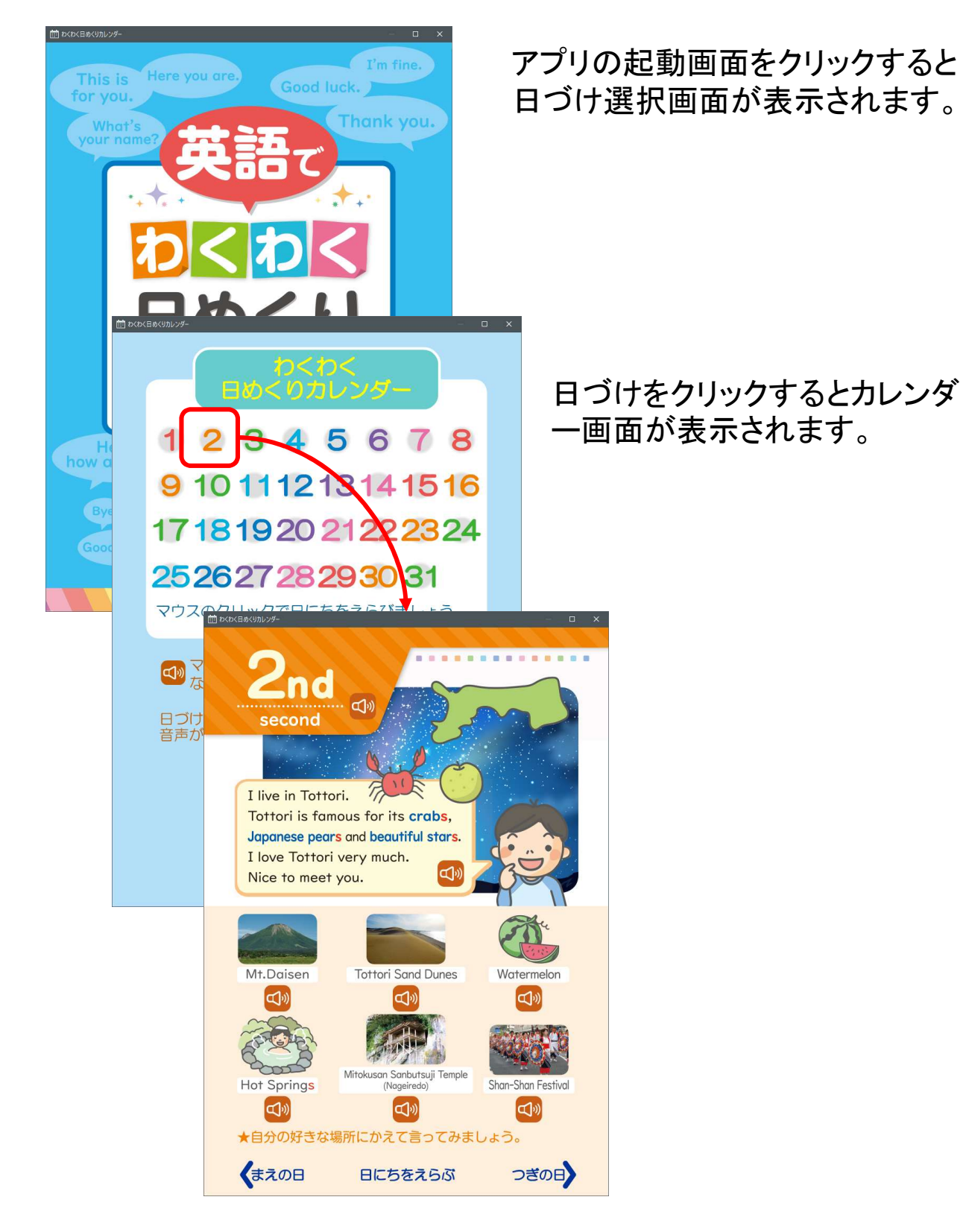

# 4.使い方について

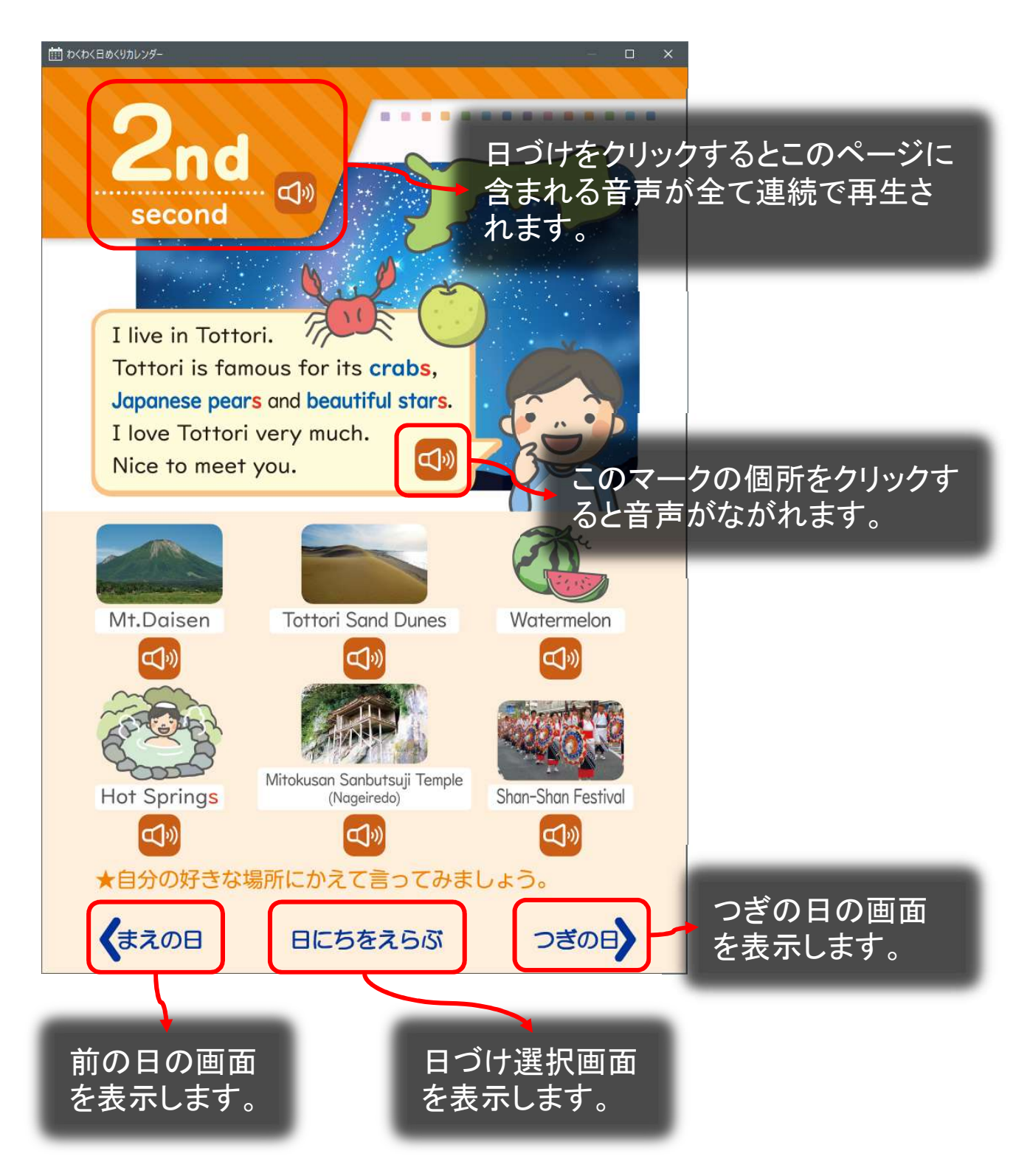

# 4.使い方について

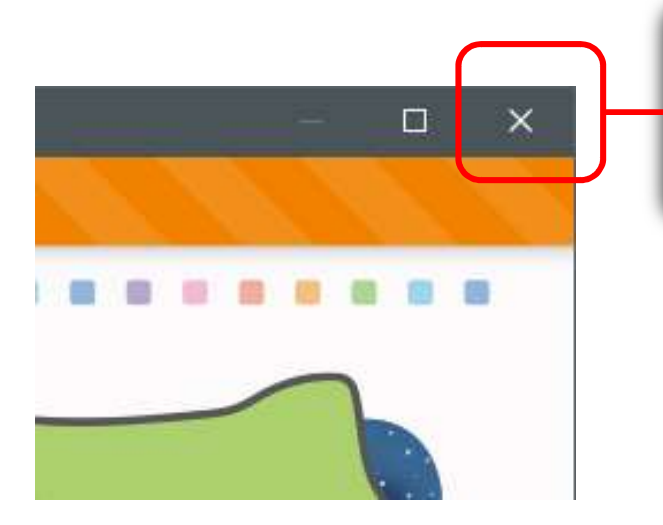

アプリを終了するにはウィンド ウ右上の「×」ボタンをクリッ クしてください。

#### 5.アンインストールについて

• OS標準のアンインストール画面(「コントロールパネ ル」または「設定」)から「わくわく日めくりカレン ダー」を選択してアンインストールを行ってください。

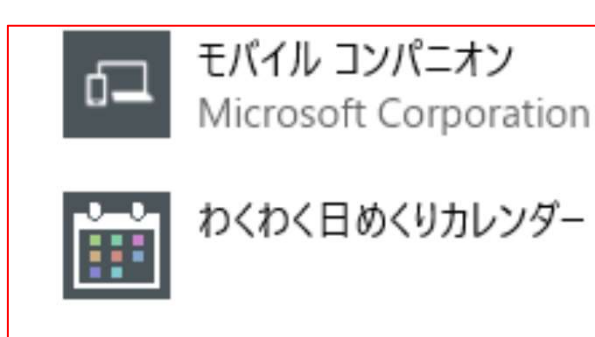

図はWindows10の 設定>アプリ>アプリと機能 の画面

• インストーラーを再実行してもアンインストールする事 が可能です。